## MICROCOM CORPORATION **315M THERMAL KIOSK PRINTER**

# **SETUP GUIDE**

FOR WINDOWS APPLICATIONS

REVISION 1.0.1 • LAST UPDATED 09/01/2020 • PN 880078-0100 © COPYRIGHT 2020 BY MICROCOM CORPORATION • ALL RIGHTS RESERVED

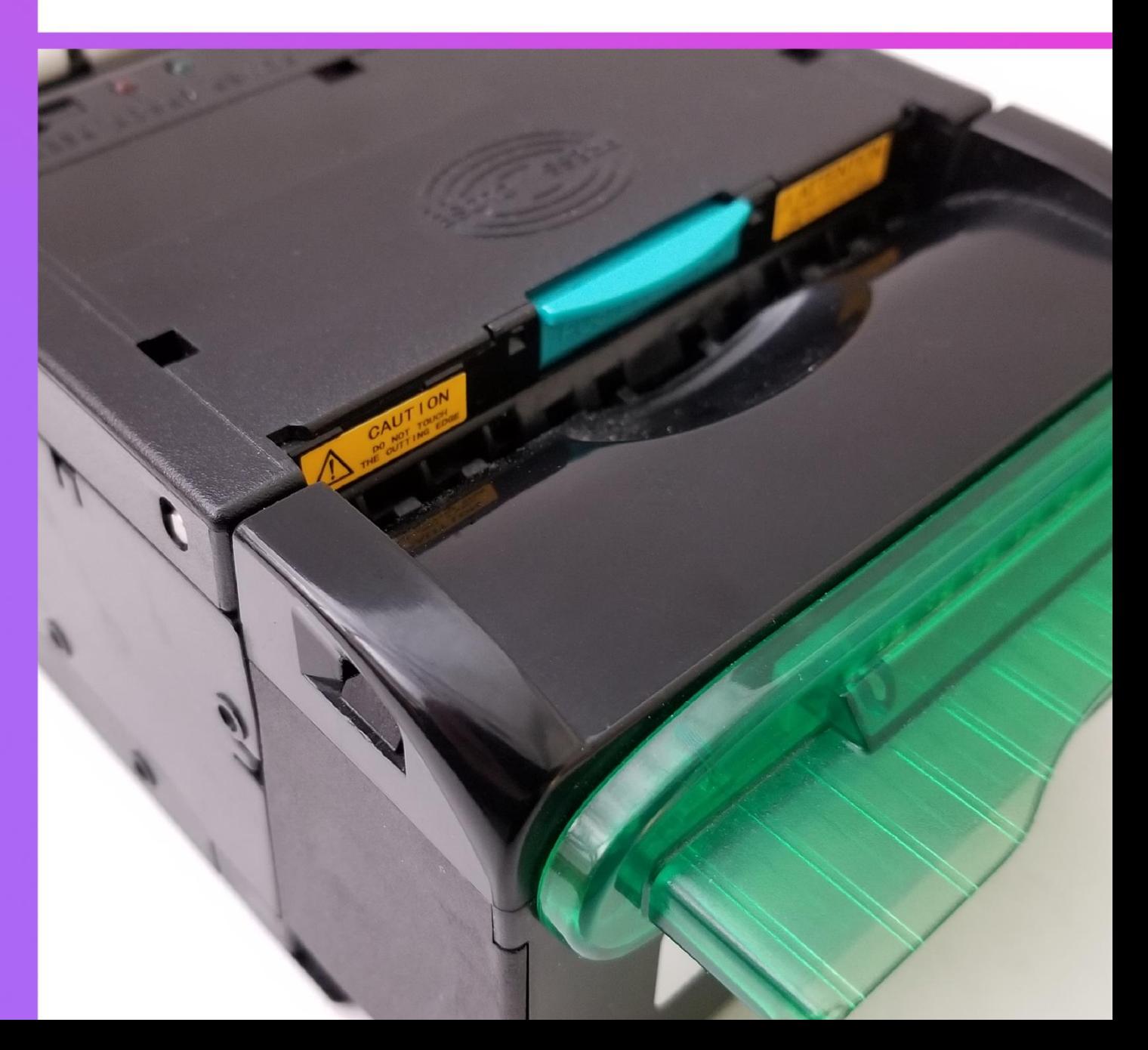

### **HARDWARE OVERVIEW**

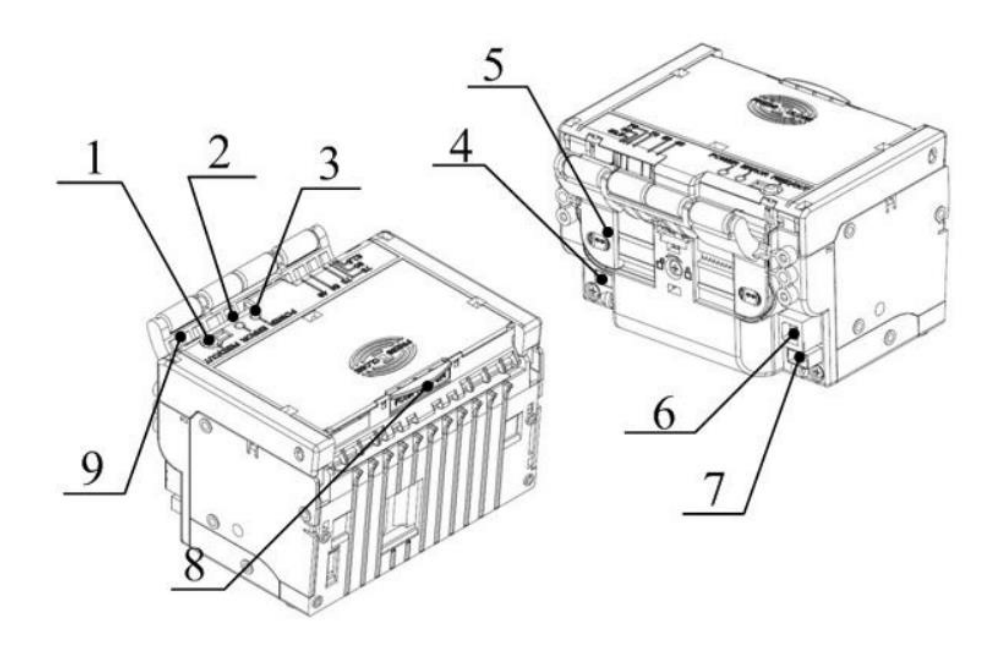

- 1. Feed/Cut Button
- 2. Error LED
- 3. Power LED
- 4. Low Paper Sensor Input
- 5. Adjustable Paper Guides
- 6. USB Port
- 7. Power Input
- 8. Top Cover Release
- 9. Paper Feeding Arm

#### Feed/Cut Button Operation

- **Press and hold:** Feed paper through the printer manually.
- **Double-Tap:** Activate cutter.

#### Printing a Test Form

While paper is loaded, **hold** the **Feed/Cut** button while **powering on the printer.** This will print and cut a self-test form with detailed information on the printer's configuration and usage history.

## **WINDOWS DRIVER INSTALLATION**

#### Download the Windows Driver

Download the Windows Driver from the 315M product page:

<https://www.microcomcorp.com/products/315m/>

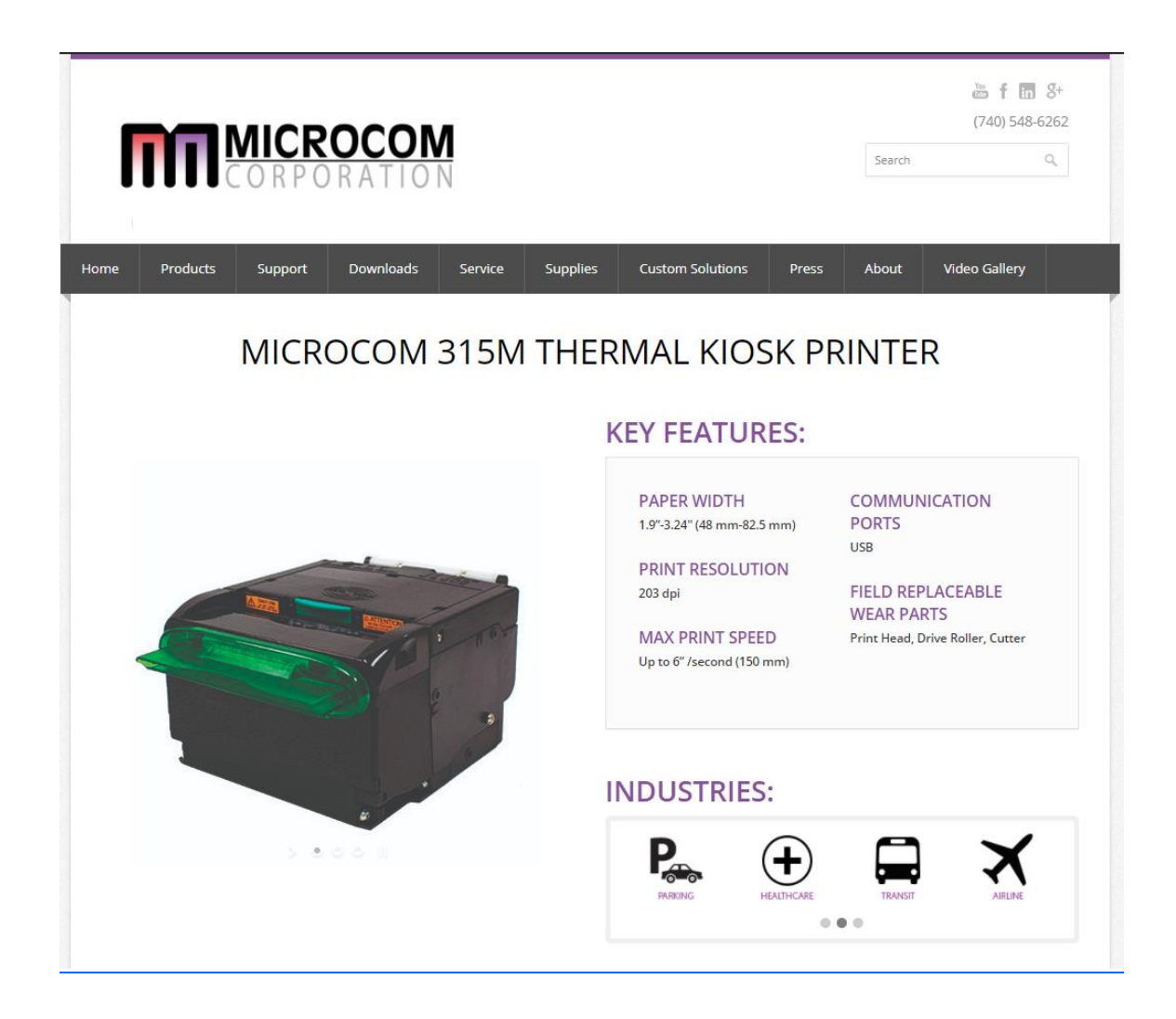

#### Windows Driver Installation

Plug the printer into the PC and power it on. Once the driver package has finished downloading, extract the archive and launch **Setup.exe** to begin installation.

Read and accept the legal agreement and then click **Next**.

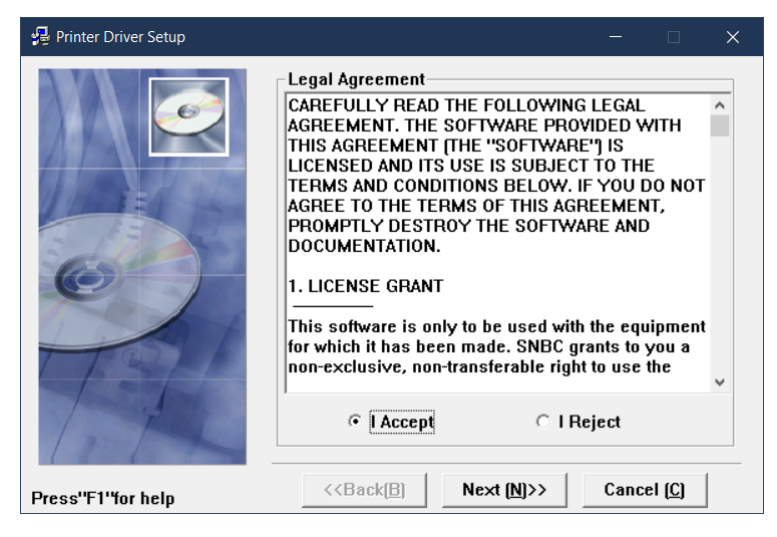

*315M legal agreement*

At the **Select Install Module** menu, verify that **Microcom 315M** is selected in the **Embedded** dropdown menu and click **Next**. You may also optionally choose to set the 315M as the default printer.

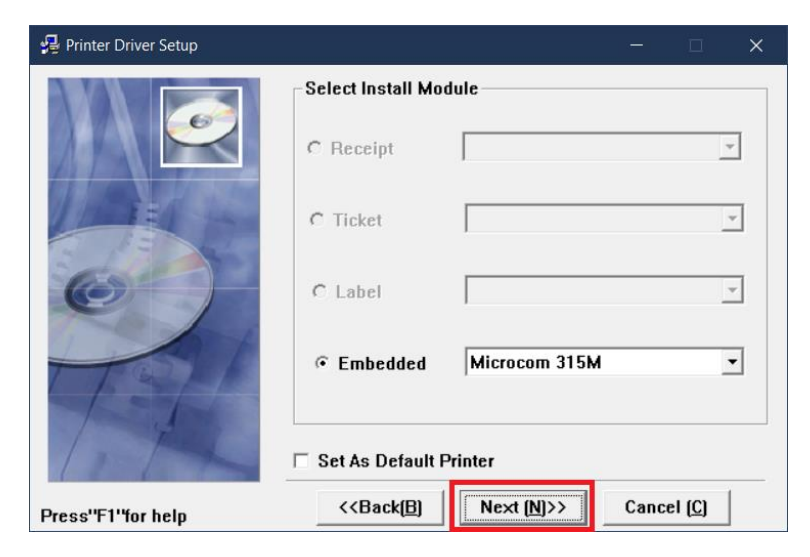

*Make sure Microcom 315M is selected*

At the **Setup Type** menu, select **Typical** and click **Next**.

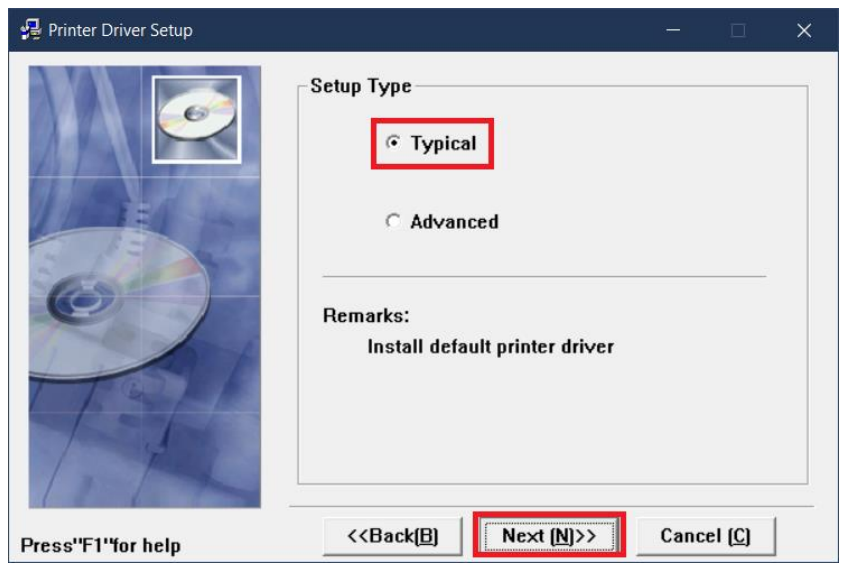

*Set up the driver as a Typical installation*

Verify that printer is plugged in and powered on. At the **Set Printer Port** screen, select the **USB\_Microcom 315M\_1** listing and click **Install** to finalize installation.

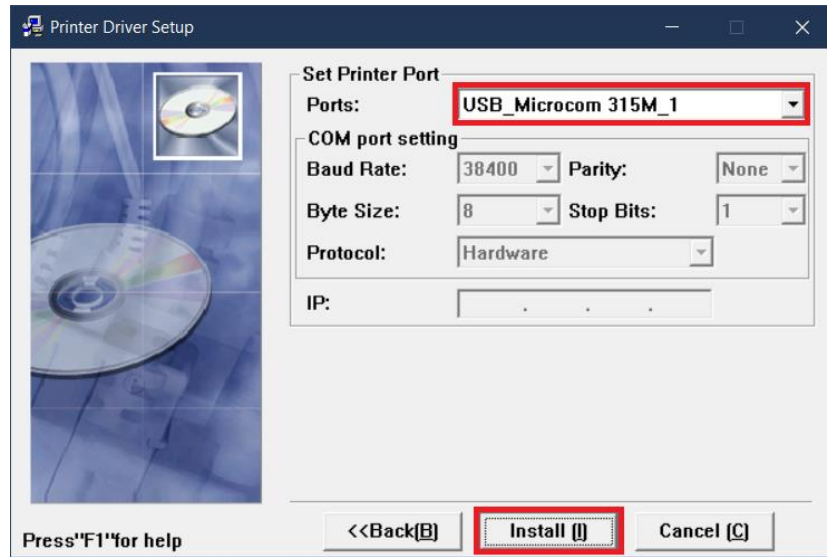

*Select the USB\_Microcom 315M\_1 listing*

## **WINDOWS DRIVER SETTINGS OVERVIEW**

Configure the driver by navigating to the **Devices and Printers** menu, right-clicking the **Microcom 315(U) 1** listing, and selecting **Printing Preferences.**

#### Layout Tab

- **Orientation:** Set the printer to print in either **Portrait** or **Landscape** orientation.
- **Advanced:** Access advanced printer configuration options.

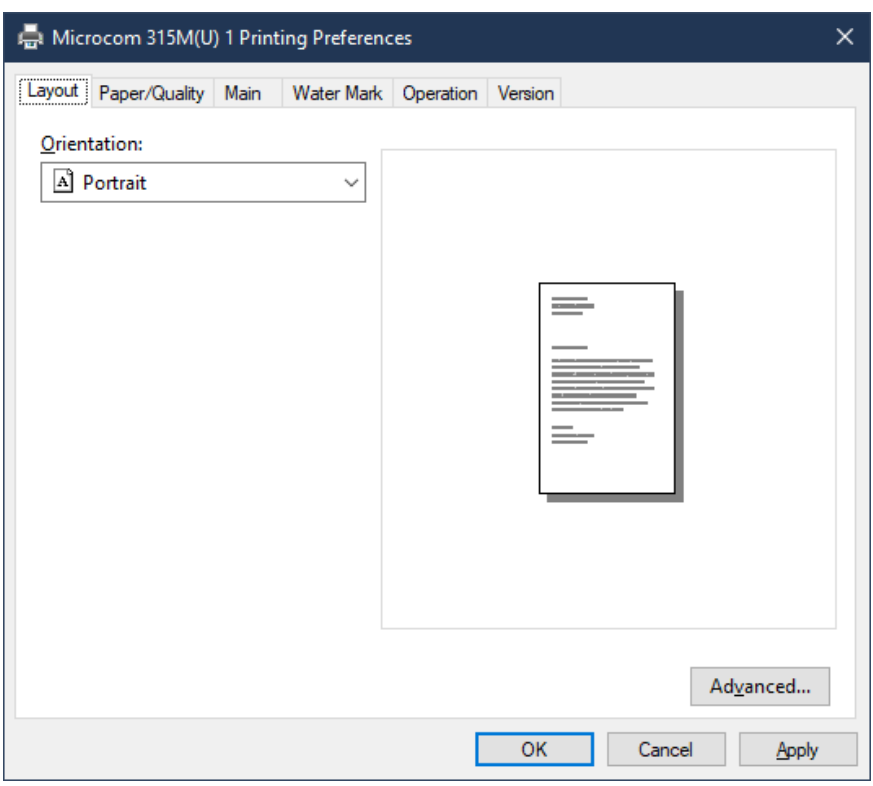

*Layout tab of the Printing Preferences menu*

#### Paper/Quality Tab

- **Paper Source:** Set the printer to use **Roll** or **Black Mark** paper.
- **Media:** Adjust the time the presenter will hold a printout after being printed.
- **Advanced:** Access advanced printer configuration options.

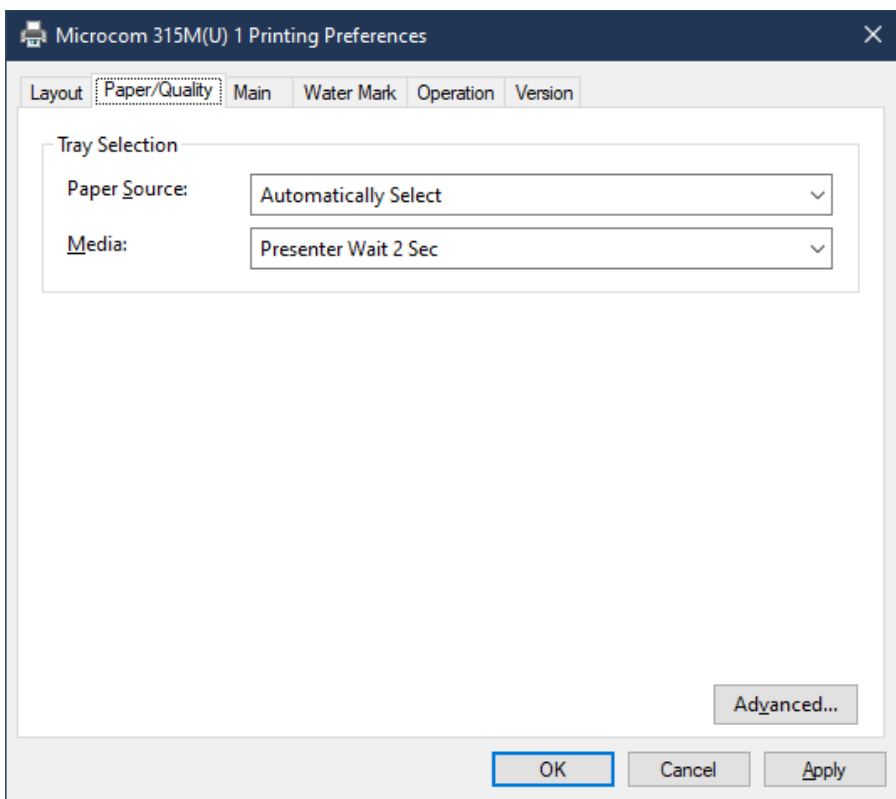

*Paper/Quality tab of the Printing Preferences menu*

#### Main Tab

- **Paper Size:** Adjust the maximum paper size the printer will print before cutting.
	- o **Note:** To define a custom form size, highlight any printer in the **Devices and Printers** menu and select **Print Server Properties** in the top menu. In the **Printer Server Properties** menu, check **Create a new form** in the **Forms**  tab to define a new paper size.
	- o **Note:** The maximum supported paper width for the 315M is **3.17".**
- **Print all text as graphics image:** If a document contains text, it will first be rasterized into a graphic image before being printed. It is recommended to keep this set to **No.**

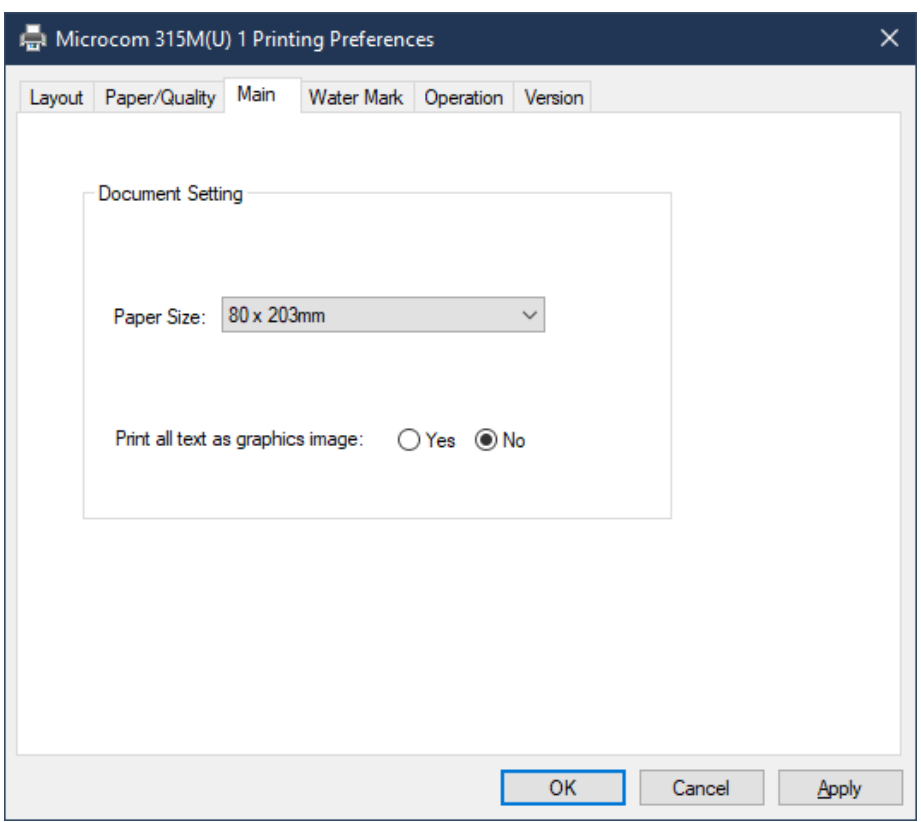

*Main tab of the Printing Preferences menu*

#### Water Mark Tab

- **No Water Mark:** No water mark will be present on printouts.
- **Image Water Mark:** A water mark will be overlaid on printouts. This water mark is sourced from a bitmap image.
- **Text Water Mark:** A plain text water mark will be overlaid on printouts.

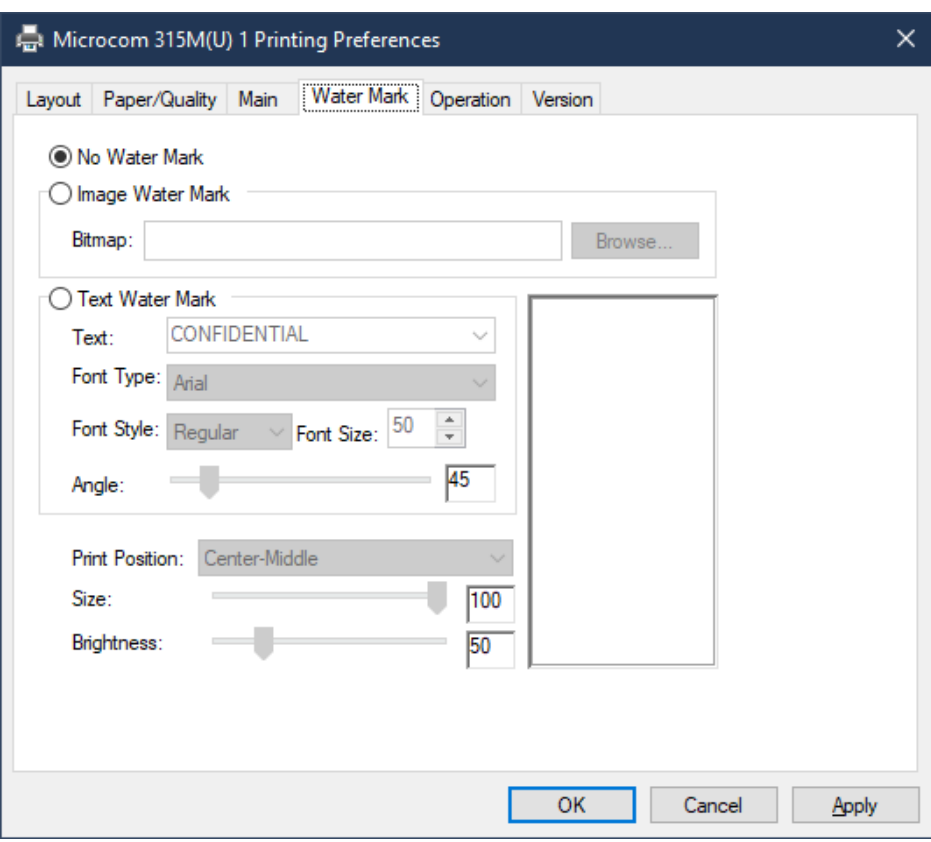

*Water Mark tab of the Printing Preferences menu*

#### Operation Tab

- **Start of Document:** Set a custom command to trigger at the beginning of every print job.
- **Start of Page:** Set a custom command to trigger at the beginning of every page in a print job.
- **End of Page:** Set a custom command to trigger at the end of every page in a print job.
- **End of Document:** Set a custom command to trigger at the end of every print job.

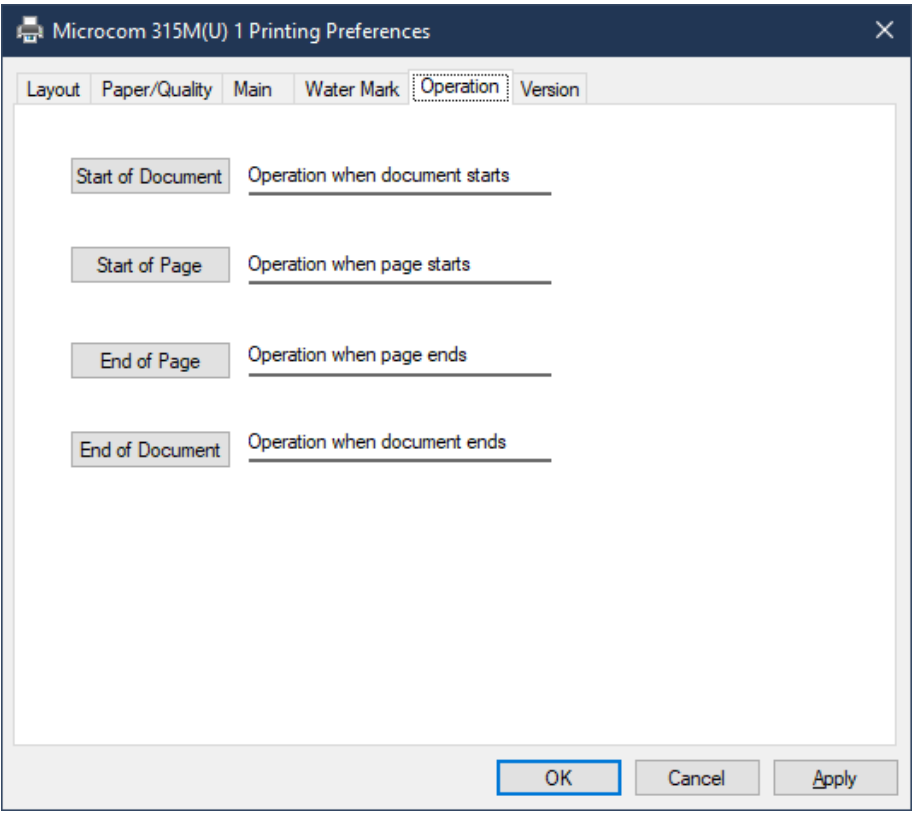

*Operation tab of the Printing Preferences menu*